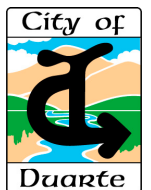

## SolarAPP+ Permit – CityTech Permit Center *Submitting SolarAPP+ Permit Application*

## **Process for Applying for a SolarAPP+ Permit**

Once a solar project has been submitted and approved through the SolarAPP+ web site, then you may proceed to the CityTech Permit Center to fill out an application and obtain a City Permit. When applying for a permit through the CityTech Permit Center, make sure to have your SolarAPP+ ID and SolarAPP+ Checklist ready to add to submit. ◆ Applications 12345 KATELLA AVENUE  $\mathbb{B}$  Save

Permit De

Inspectio Invoices

 $\triangleright$  Mess

Inspectio

 $\blacktriangleright$  Mess

Permit D

Inspectio

To obtain a SolarAPP+ Permit, perform the follow steps.

- 1. Create an account at https://duarte.cts.cit
- 2. Login and begin a New Application
- 3. From the Project Type field, select SOLAR via SolarAPP+.
- 4. Fill out the required fields for the rest of the application.
- 5. Upload the SolarAPP+ Checklist to the do upload area.
- 6. Review the application and click the Subr Application button.
- 7. After receiving a green checkmark that the application has been accepted, scroll down to the Invoices area of the screen to click the Pay Invoice button to pay the permit fees.
- 8. After receiving another green checkmark that the payment was successful, click Sign Permit.
- 9. All Done! Download the Permit and Job Card.

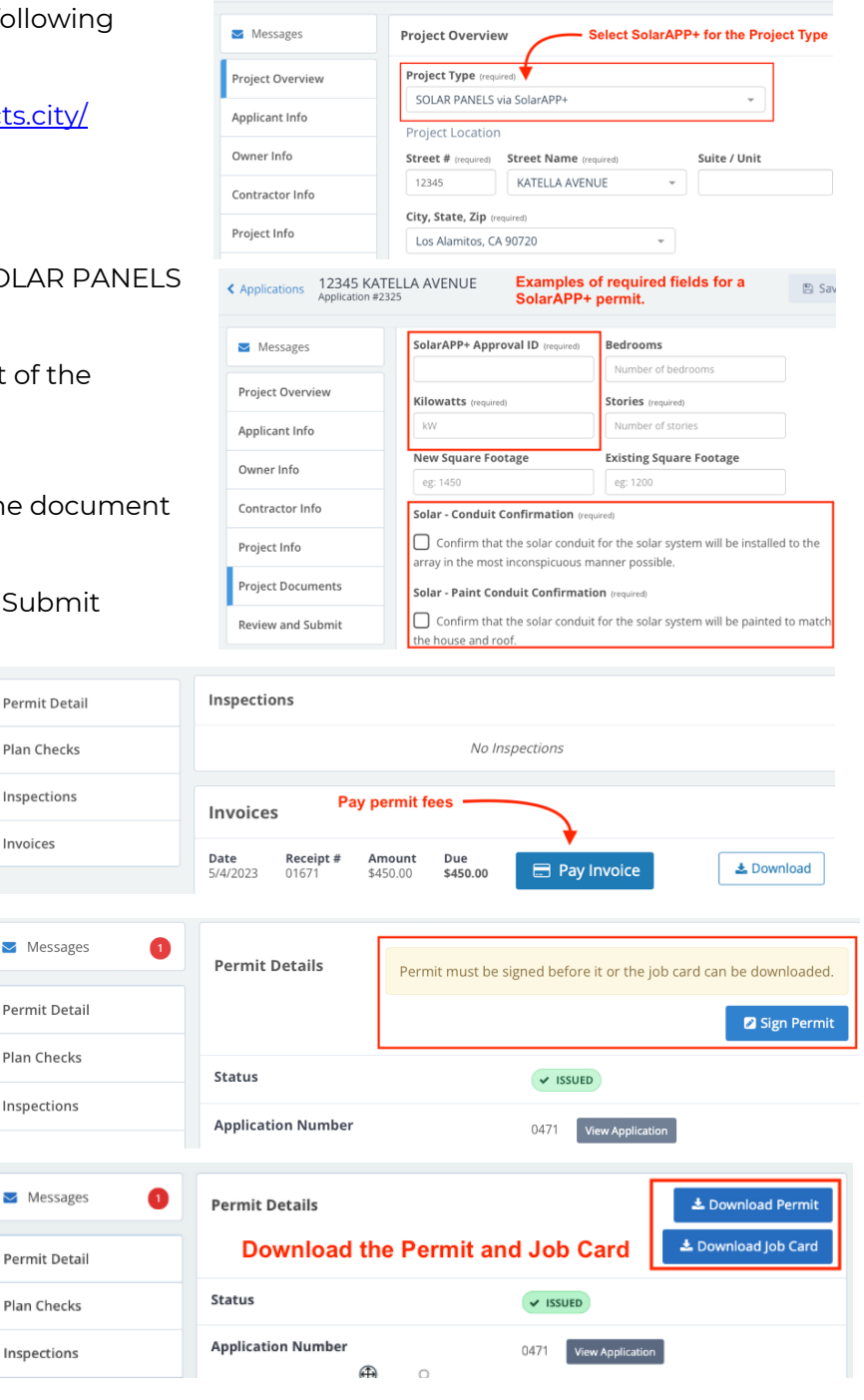